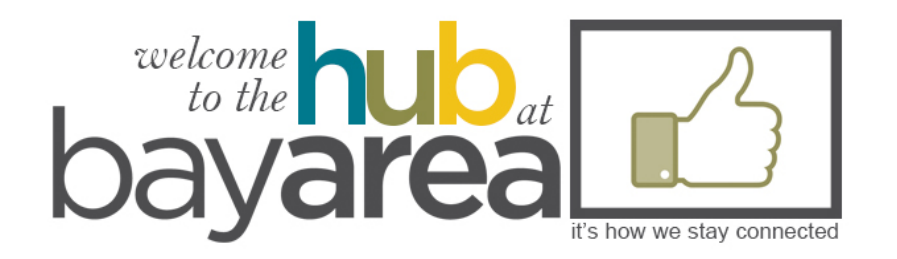

# SERVING

USING THE HUB TO SCHEDULE YOUR TIME AND ACCEPT OR DECLINE REQUESTS TO SERVE

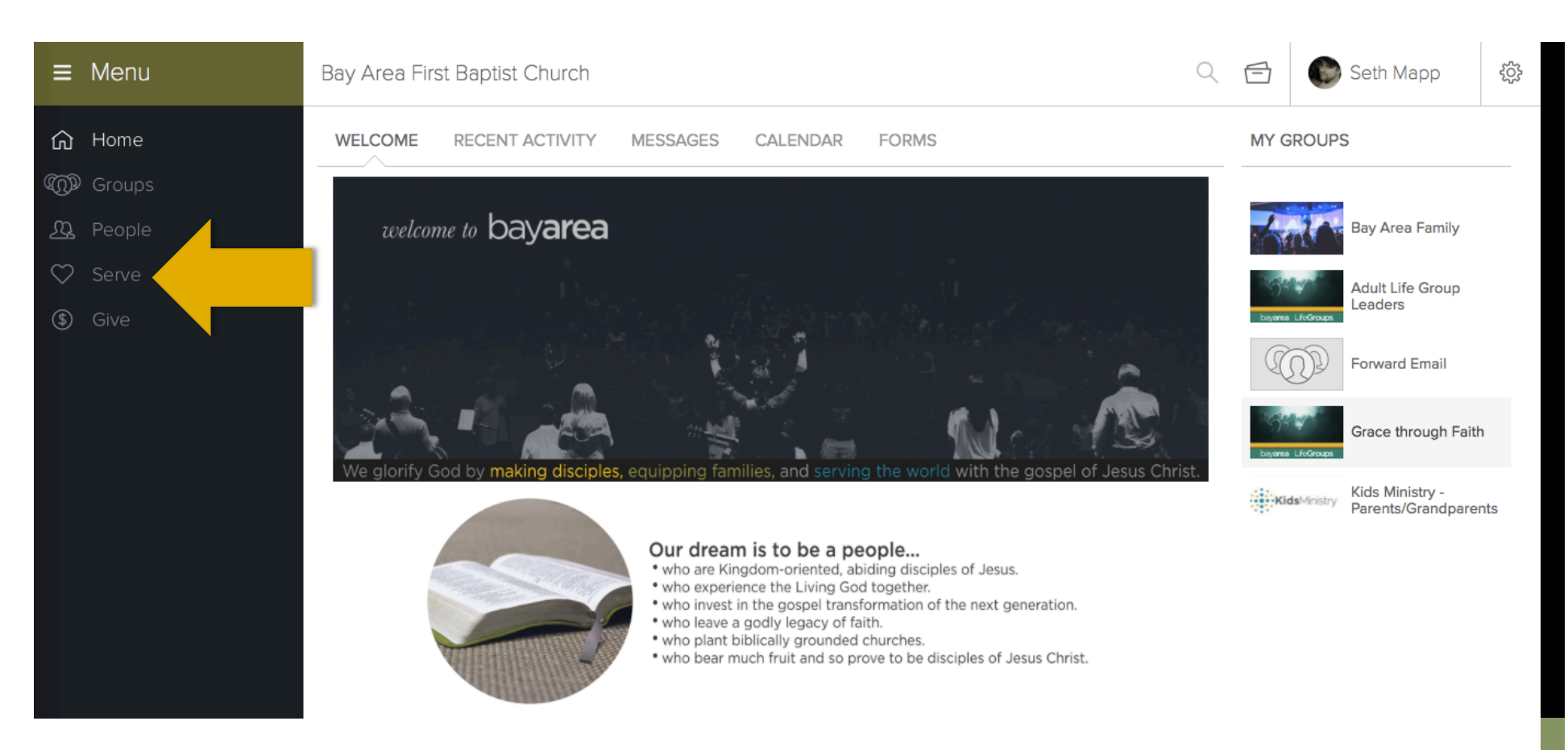

#### HOME PAGE

This is your home page after logging in. Click on 'Serve' on the main menu.

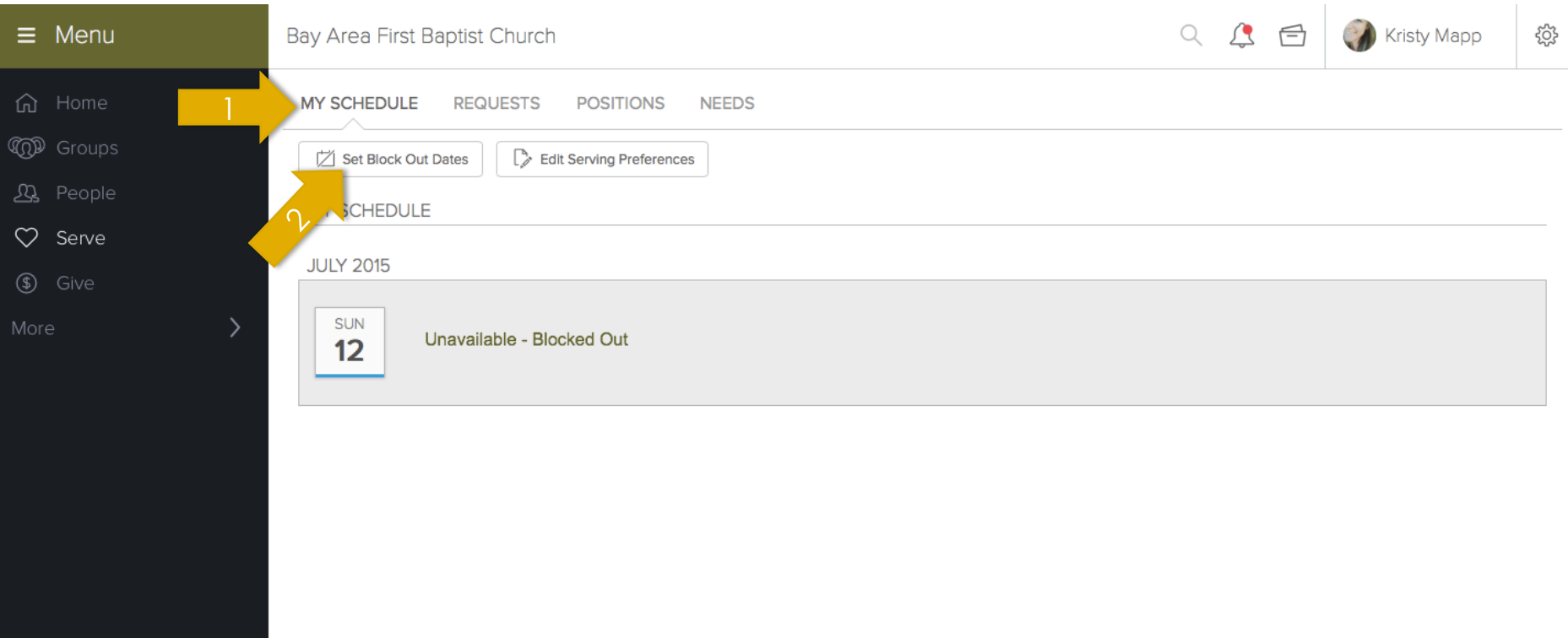

### SETTING UP YOUR SCHEDULE

- 1. Select the 'My Schedule' tab
- 2. Select 'Set Block Out Dates'

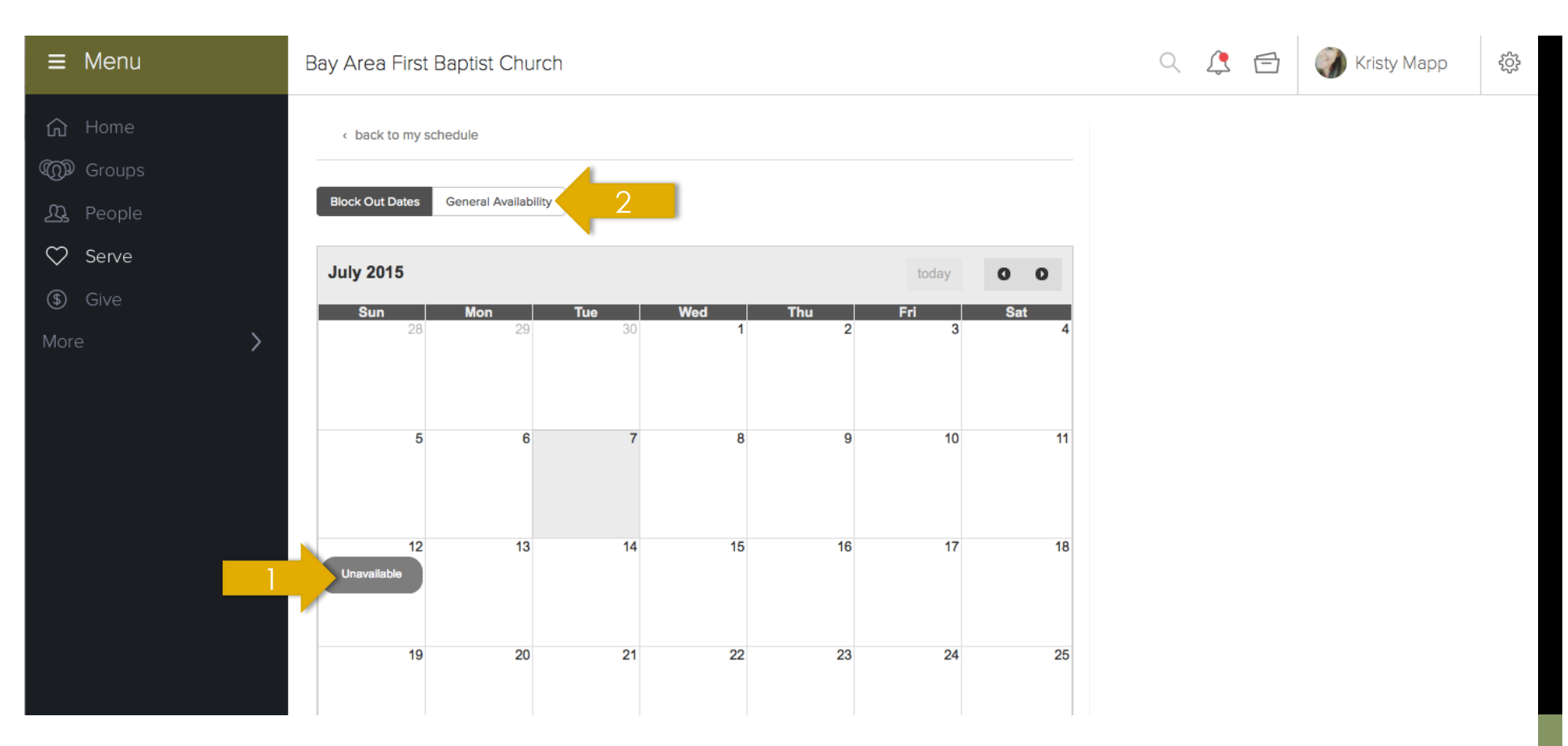

### SETTING UP YOUR SCHEDULE

- 1. Click on the days you are unavailable to serve
- 2. Select 'General Availability'

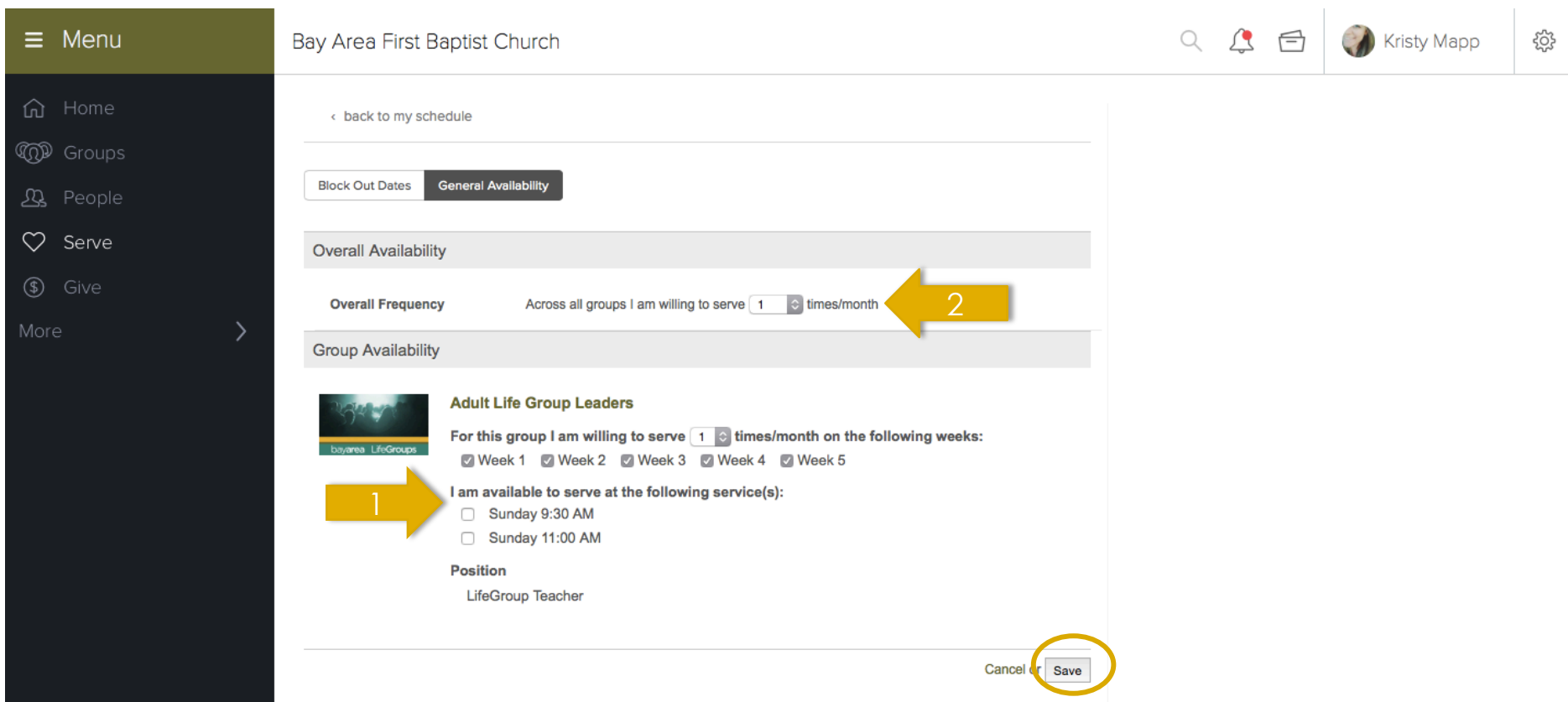

#### SETTING UP YOUR SCHEDULE

- 1. Select the weeks and service times you are willing to serve in a given month, as well as the amount of times per month
- 2. Select how many times a month you are willing to serve throughout all your commitments.
- 3. Click save

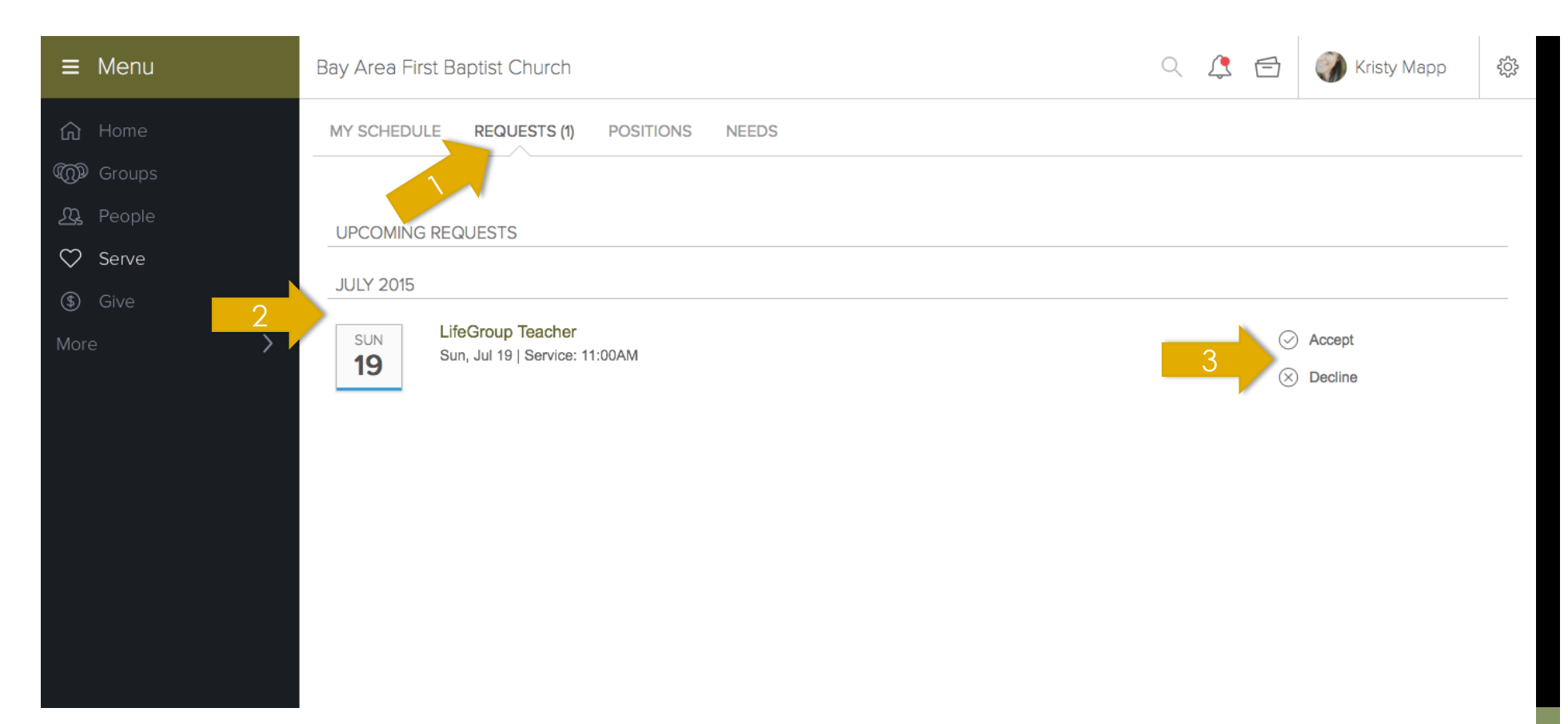

- 1. Click on the 'Requests' tab (you may also have received an email with the request)
- 2. View details about the serving position
- 3. Click 'Accept' or 'Decline'

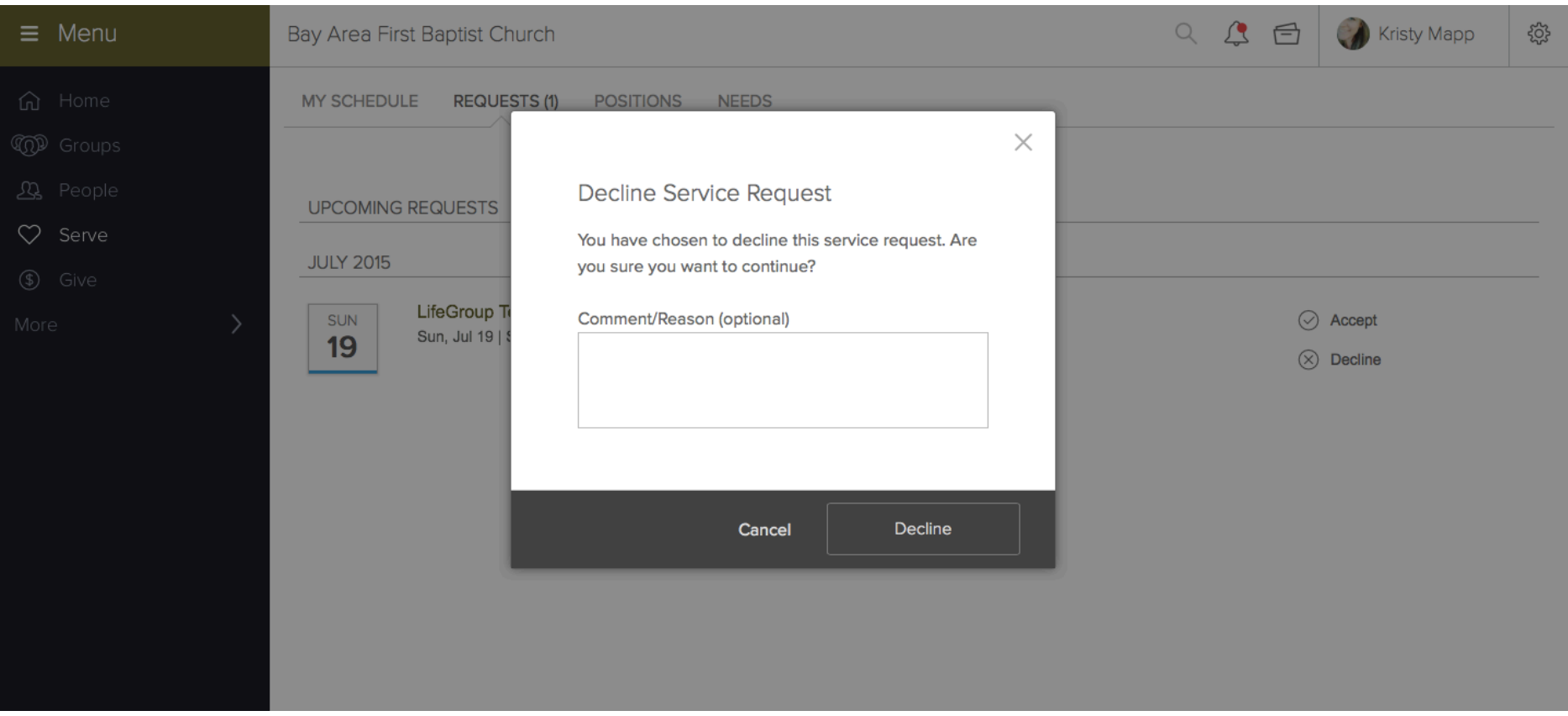

If you choose to decline you have the option of adding a reason which will be sent to the person who made the schedule, allowing them to find a replacement.

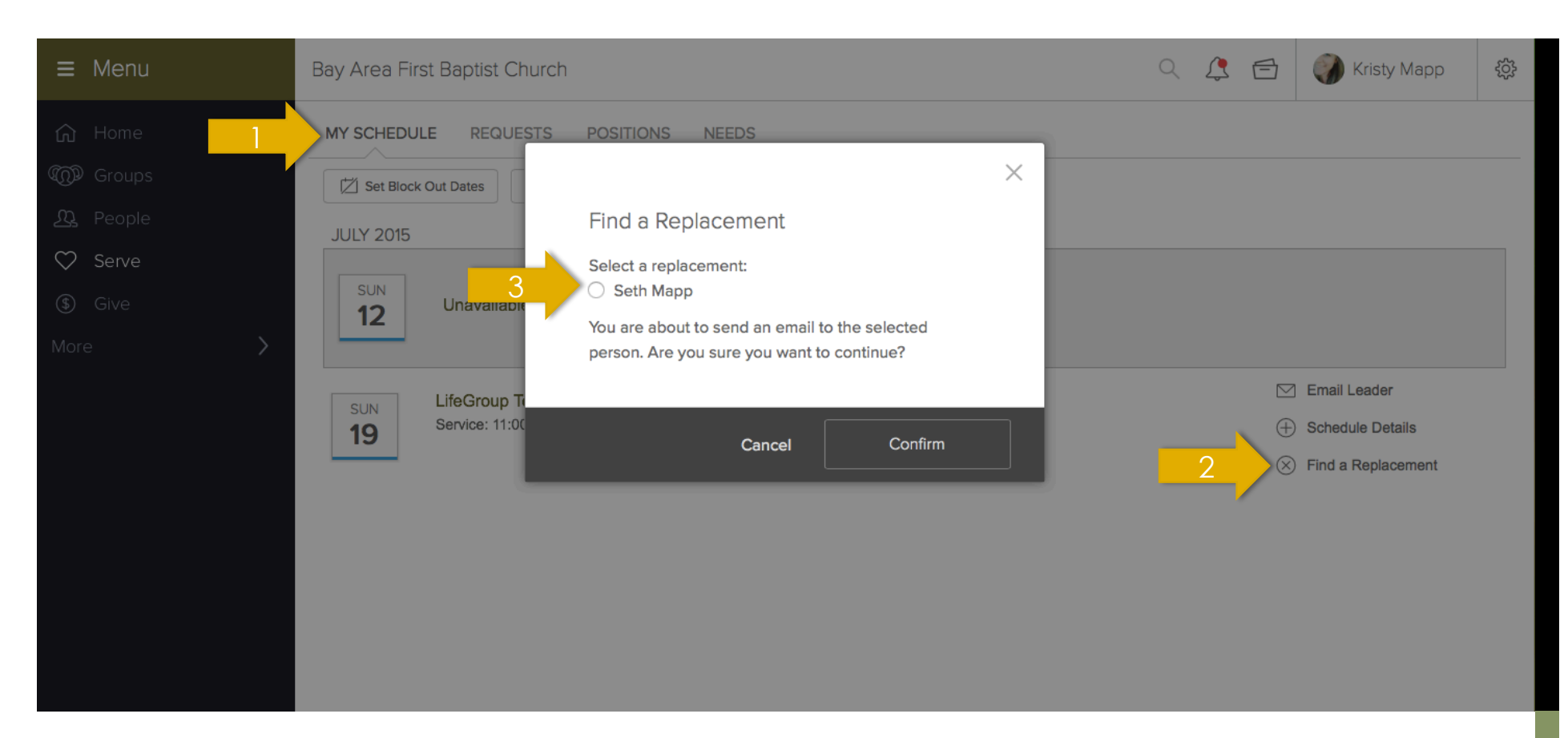

If you have previously accepted but find out you will be unable to serve:

- 1. Go to 'Serve', then 'My Schedule'
- 2. Click on 'Find a Replacement'
- 3. Select the replacement and hit confirm. If there are no replacements, a response box will appear for you to decline the request.

**C. INTIBLY IVIAPP** aply-To: Kristy Mapp ty Area First Baptist Church: Volunteer Request

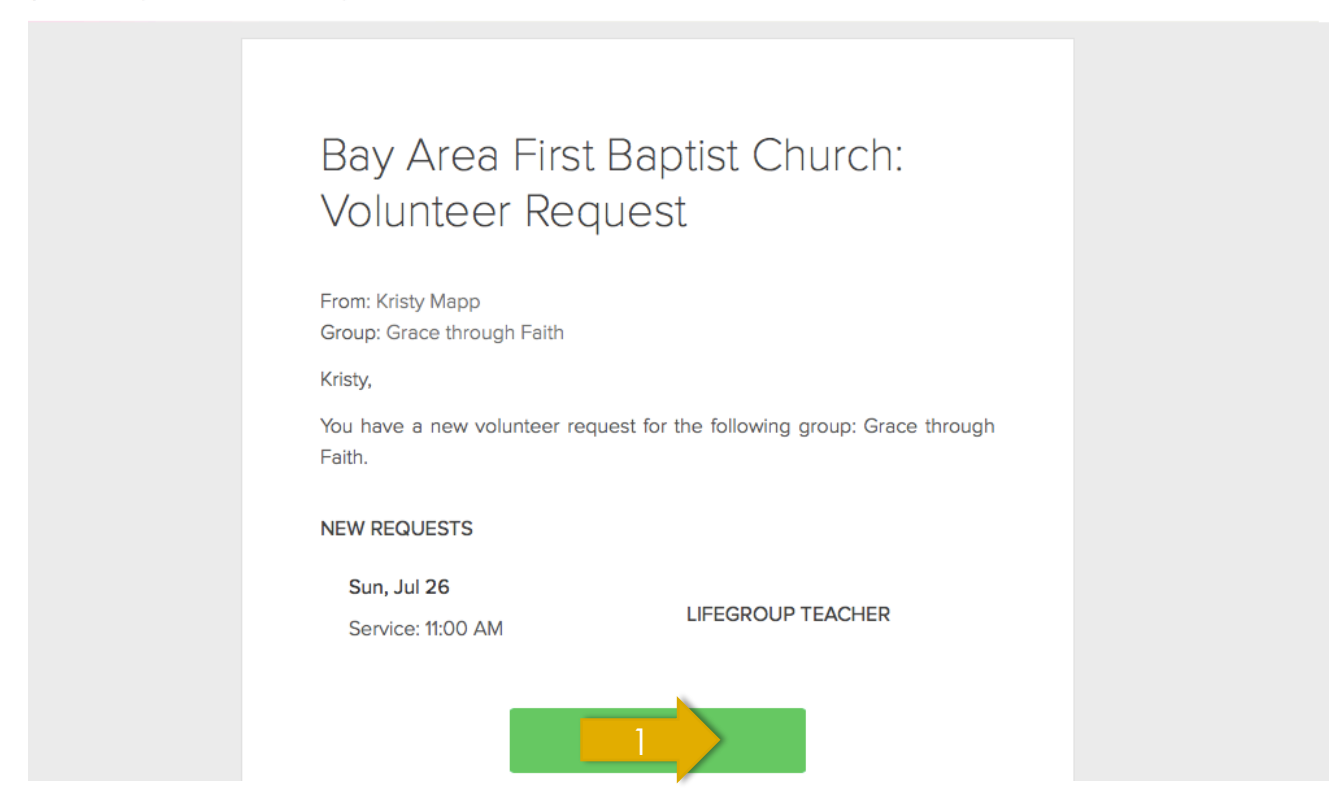

## ACCEPTING / DECLINING REQUESTS

From an email

1. Click 'Respond'

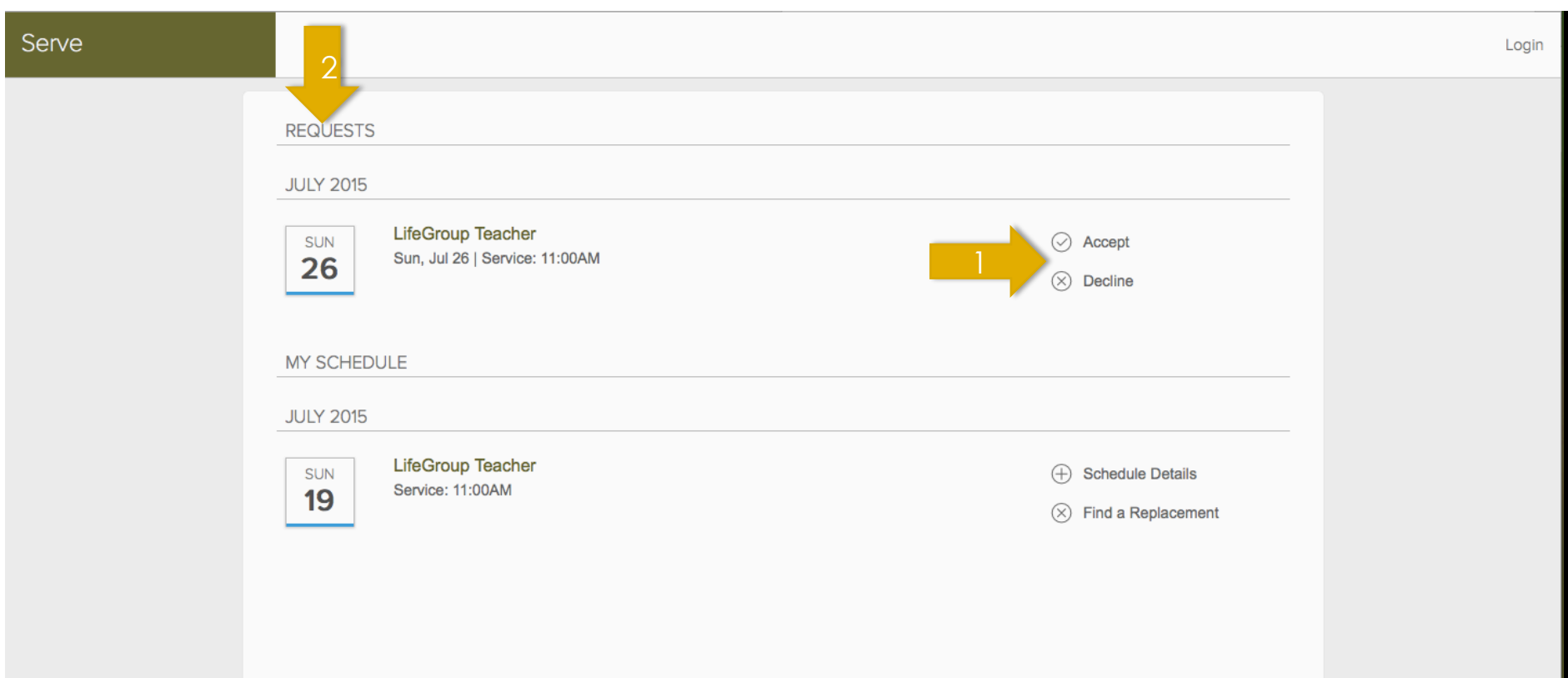

- 1. Accept or decline the request. You do NOT have to be logged into the HUB.
- 2. All of your future commitments (accepted or pending) will be listed here.